# 數位學習網 學生使用說明

圖書資訊處系統發展組製

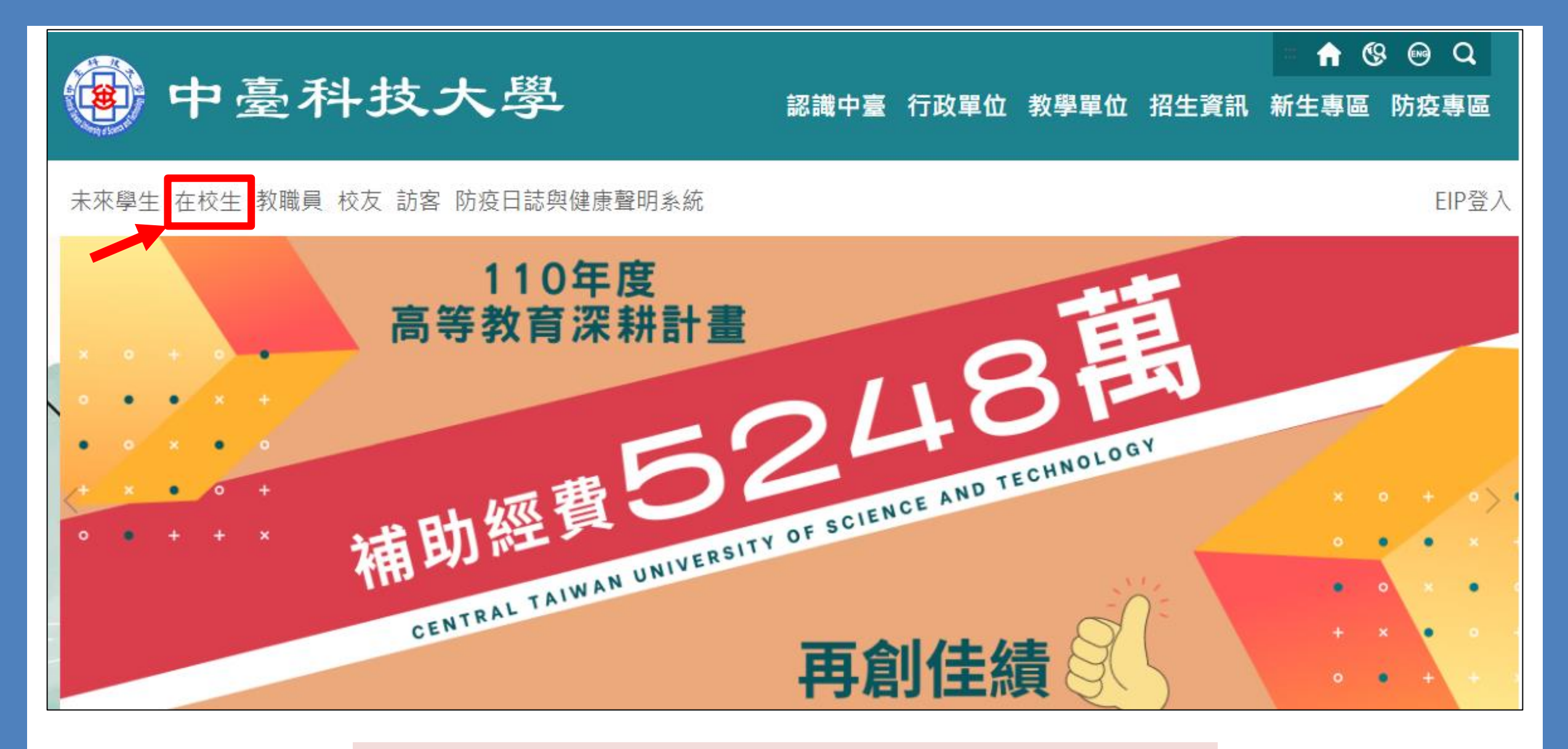

1.進入學校首頁後,點選『在校生』

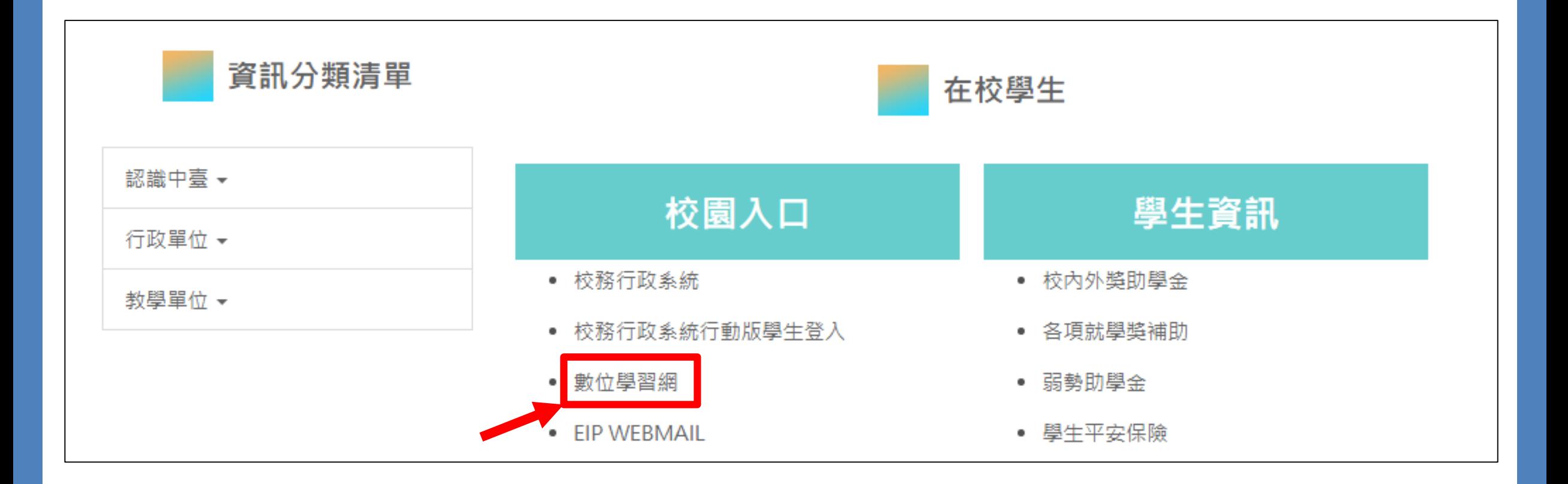

#### 2.點選下方目錄(校園入口)中的『數位學習網』

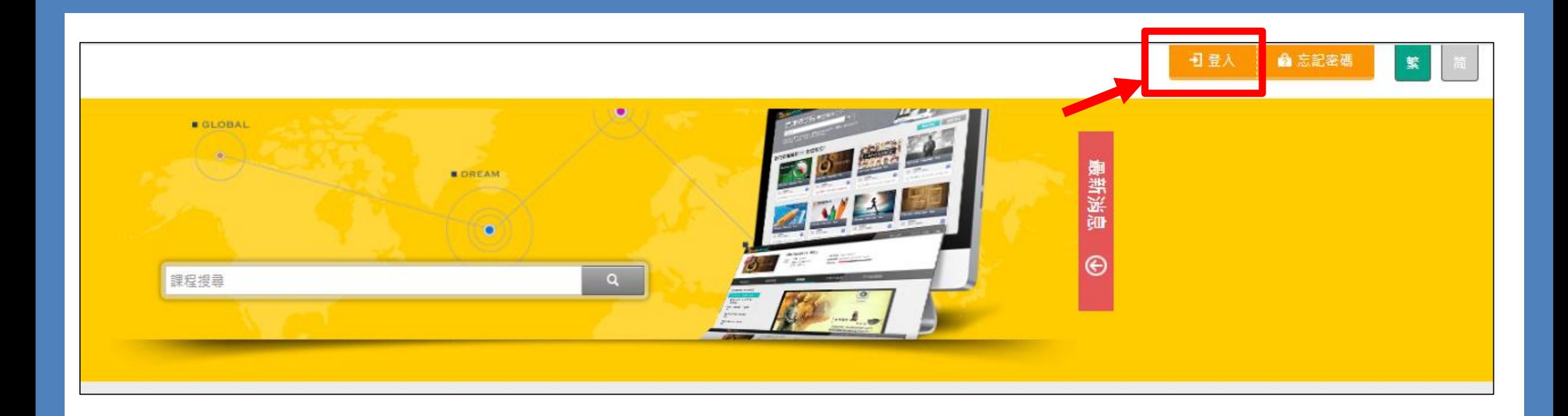

## 3.點選右上方『登入』

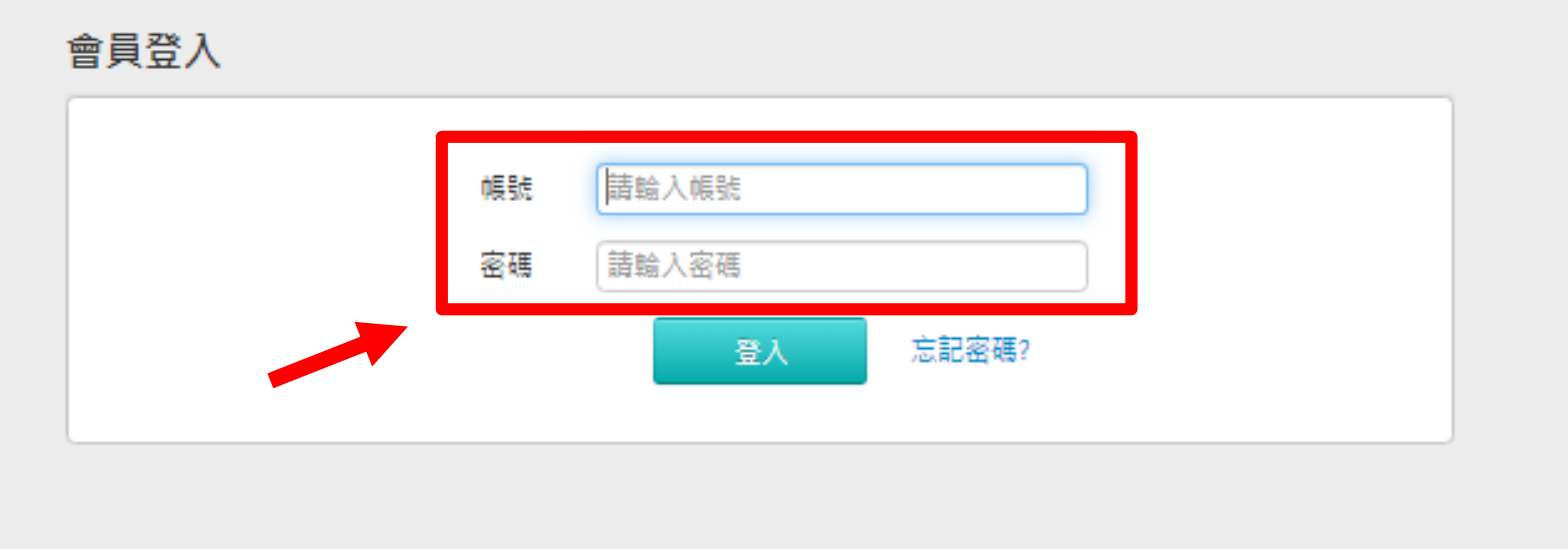

4. 輸入帳號密碼, 帳號等於學號 密碼與校務行政登入密碼相同 (預設密碼為身份證字號)

#### 5.點選要進入的課程,即可進入該教室

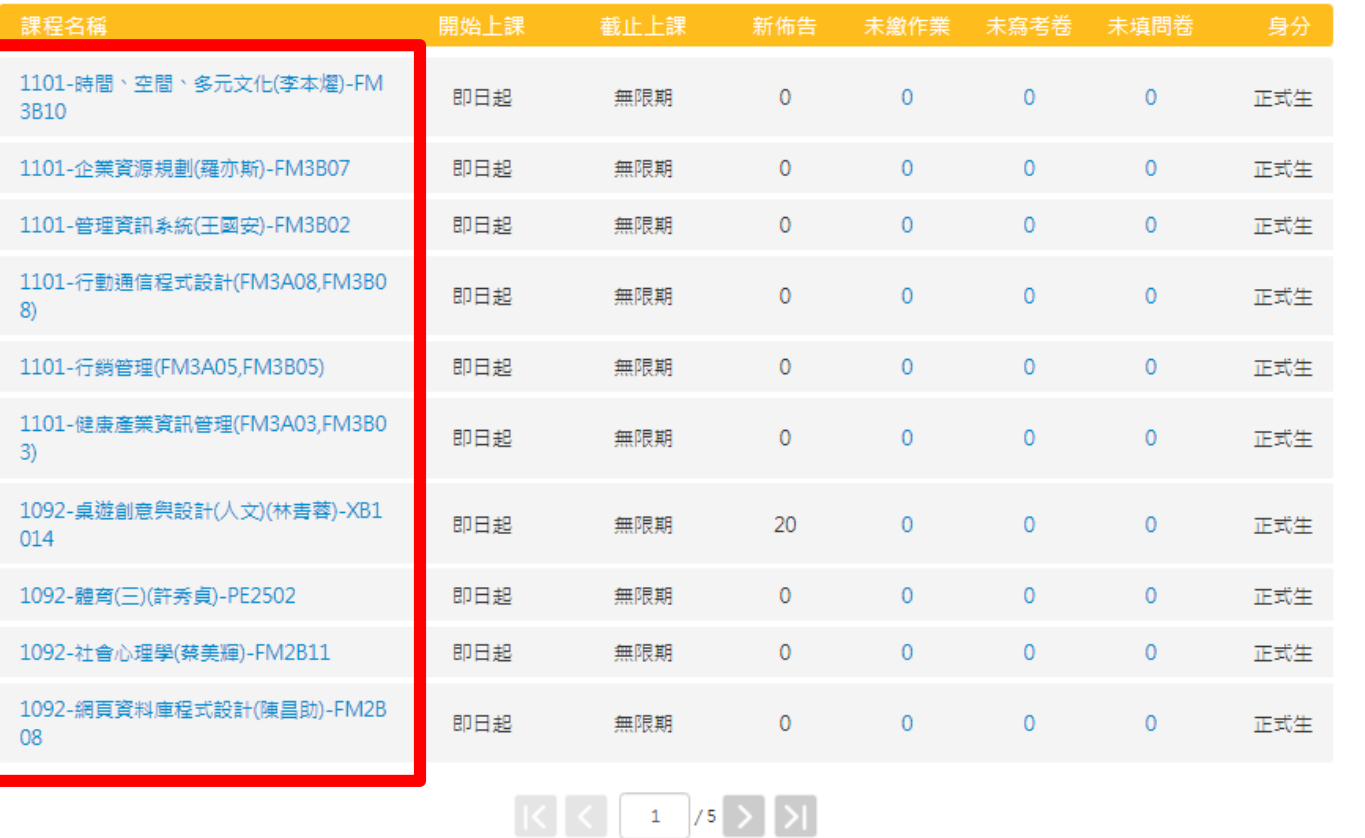

以下是您所修讀的課程,請點選課程名稱進入教室。

課程教室 全校課程

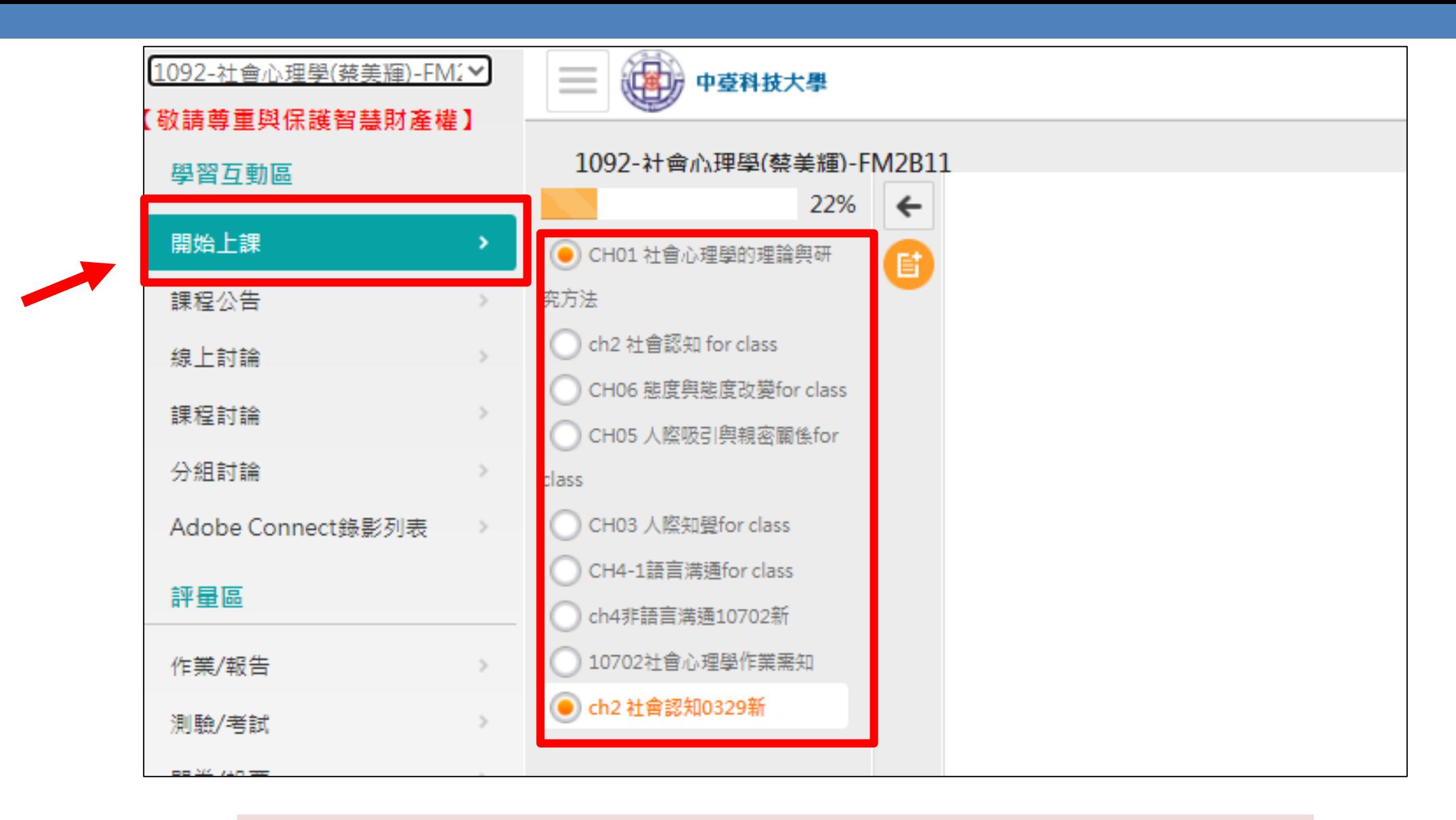

在『開始上課』的地方,為<mark>老師上課教材</mark>

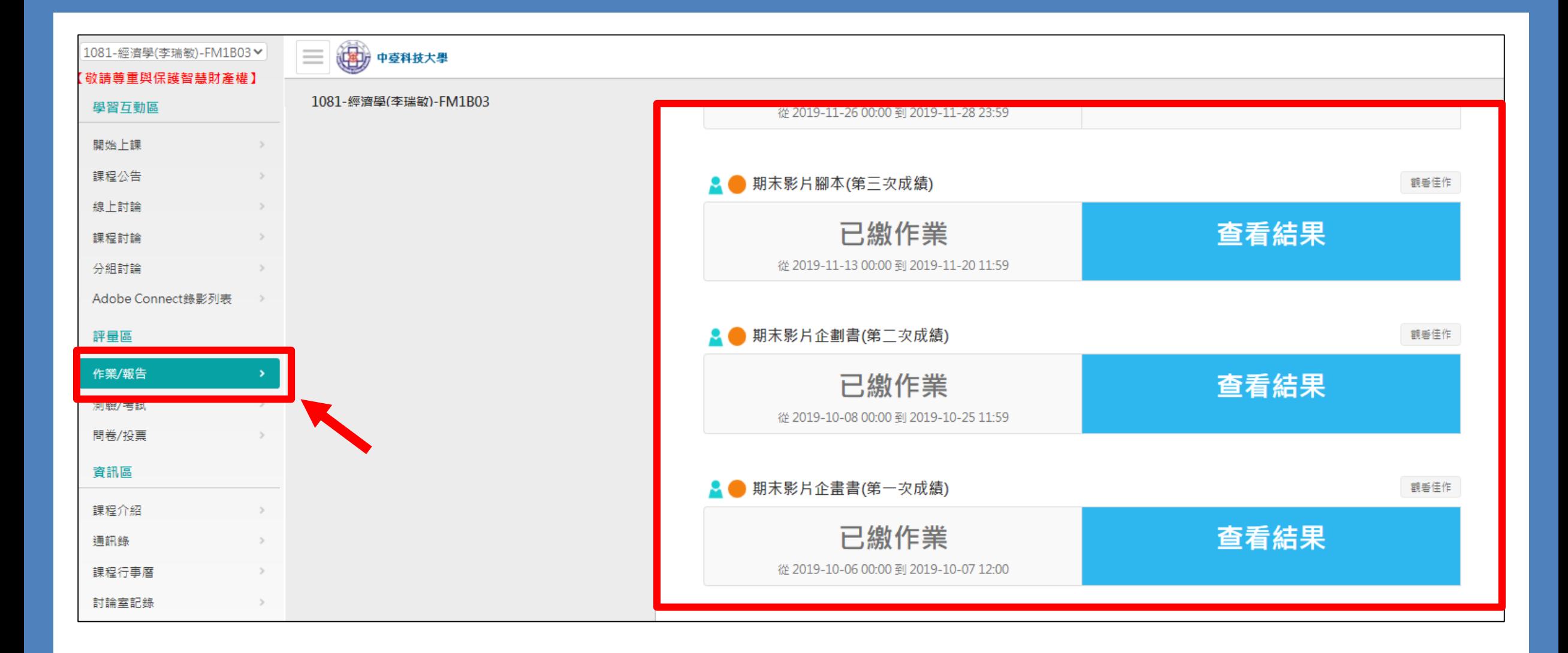

在『作業/報告』的地方,可上傳/繳交作業

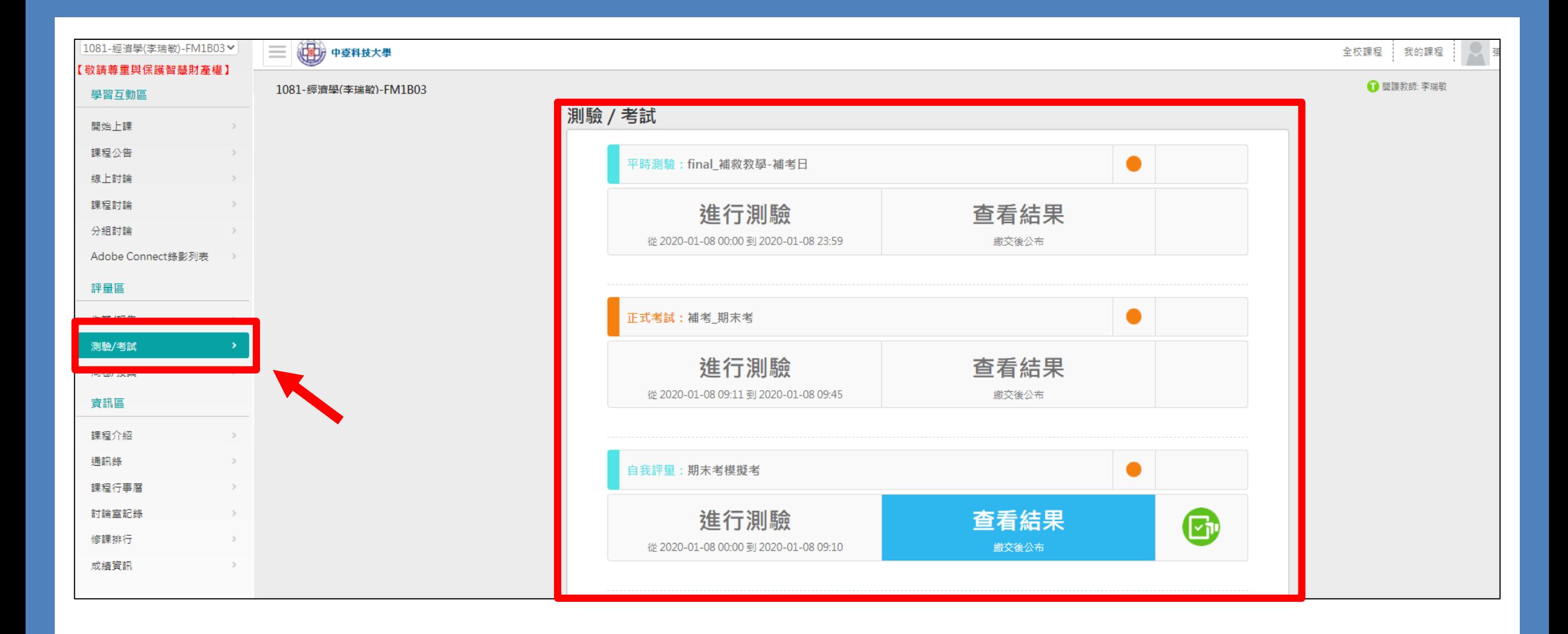

### 在『測驗/考試』的地方,可進行線上考試測驗